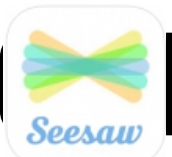

# **Digital Portfolios with Seesaw**

#### **What is Seesaw?**

 $\mathbf{t}$  , videos and videos and videos and videos and videos and videos and videos and videos and videos and videos and videos and videos and videos and videos and videos and videos and videos and videos and videos and v activities. Families can view their student's work through

#### content their child has uploaded throughout the year. **Getting Started: Creating your Teacher Account**

1. From a browser: Open **web.seesaw.me 2.** Click  $\mathbb{S}$  if you are a new user if  $\mathbb{S}$  if you are a new user if  $\mathbb{S}$  if  $\mathbb{S}$  if  $\mathbb{S}$  if  $\mathbb{S}$  if  $\mathbb{S}$  if  $\mathbb{S}$  if  $\mathbb{S}$  if  $\mathbb{S}$  if  $\mathbb{S}$  if  $\mathbb{S}$  if  $\mathbb{S}$  if  $\mathbb{S}$  if **3.** Click  $\mathbf{I}$ **4.** Follow the steps to contract your teacher account.

 $E_{\rm eff} = 100$  and  $E_{\rm eff} = 100$  and  $E_{\rm eff} = 100$  and  $E_{\rm eff} = 100$ 

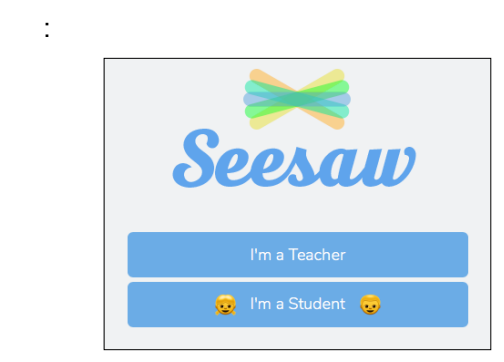

#### **Setting Up Your Classroom**

**1.** Once you create your account you will be asked to

name your class. Students will see this name on the see this name on the see this name they are in Seesaw, but will not need to type it in  $\mathcal{L}_{\mathcal{A}}$ 

## **Adding Students**

**1.** Next you will be prompted to add in the names of  $\mathbf{r}$  $y \in \mathbb{R}$  students. They will be solved in all be solved in all  $y$ order. If you would like to return to this step later, you would like to  $\mathcal{A}$ 

can example studies that is continued by  $\mathcal{A}$ 

 $\mathbf s$ 

## **Class Settings**

important to take a quick look at  $\alpha$  at  $\alpha$ **1.** Log into Seesaw as a teacher, then click in the top seesaw as a teacher, then click in the top seesaw as  $\left(\begin{array}{ccc} & l & \end{array}\right)$ . reveal your classes in a sidebar. \*If you see classes

that are not yours, Italy $\frac{1}{\sqrt{2}}$ 

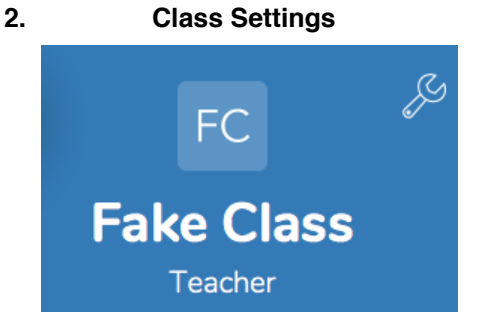

**3.** Class Settings

## **Students:**

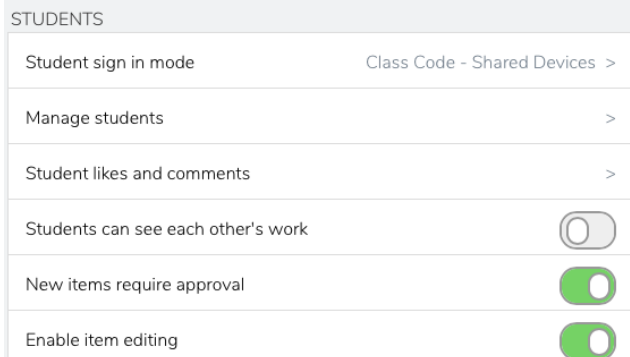

sign in and upload their work. Here are the settings I recommend for new classes getting started. You can

always change them anytime you would like.

## **Families**

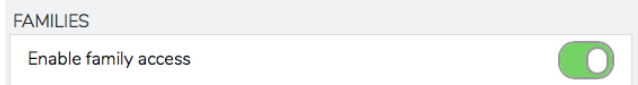

#### **Folders**

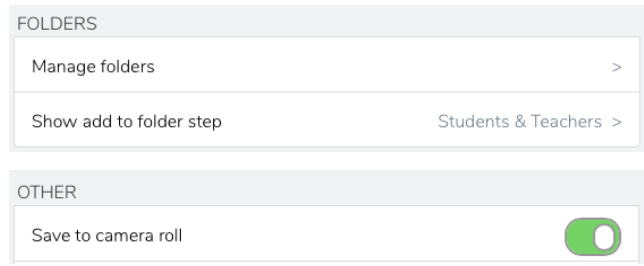

 $\mathcal{S}_{\text{max}}$ 

## **Folders**

setting the subject to add it to add it to add it to add it to add it to add it to add it to add it to add it to. Click it to add it to add it to add it to add it to add it to add it to add it to add it to add it to add i **Manage Folders** 

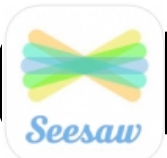

# **Digital Portfolios with Seesaw**

### **Connecting Students**

computers or iOS Devices using the Seesaw App. In the Seesaw App. In the Seesaw App. In the Seesaw App. In the  $\mathbf{p}$ devices.

#### **Print Class Code**

- **1.** From Firefox, log into  $\mathbf{F}$ , seesay as a teacher, selection  $\mathbf{F}$ , seesay as a teacher, selection  $\mathbf{F}$ class and click add students in bottom right corner.
- **2.** Click  $\mathbb{R}$  in Poster Sign in Poster Sign in Poster Sign in Poster Sign in Poster and print page. (You only need page 3)
- see poster option if prompted to add students. **3.** Print enough copies for students to share  $\mathbf{r}$

# **Uploading Content**

- **1.** Have students open Seesaw App or go to
- $\mathcal{S}(\mathcal{S})$  and the from their computer (Fig. ) **2.** If using in (top right corner)
- from Firefox. **3.** Click I'm a Student I'm a Student I'm a Student I'm a Student I'm a Student I'm a Student I'm a Student I

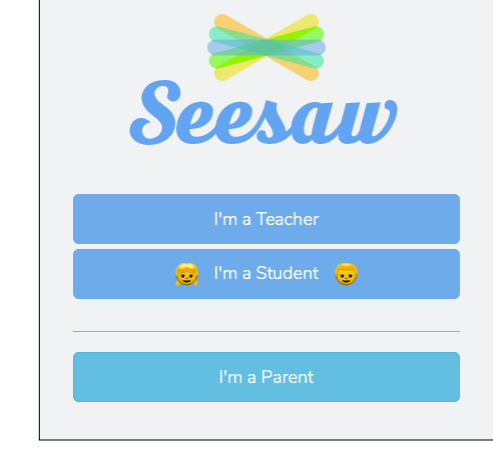

**4.** Second code: (example code)

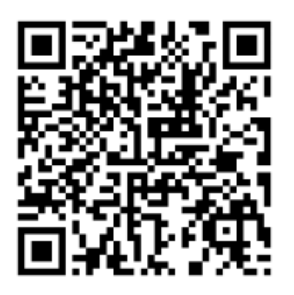

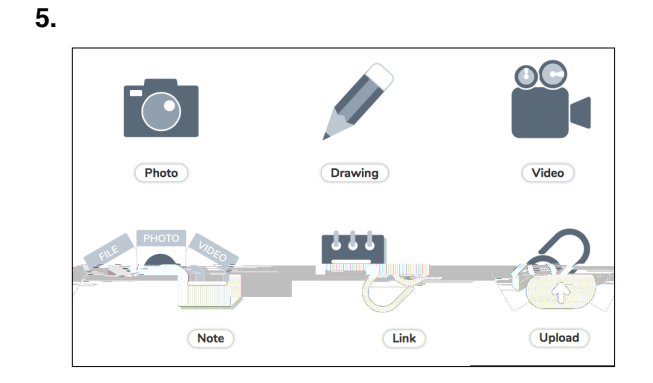

**6.** Adding Voice Recording  $\mathbf{0}$ 

more.

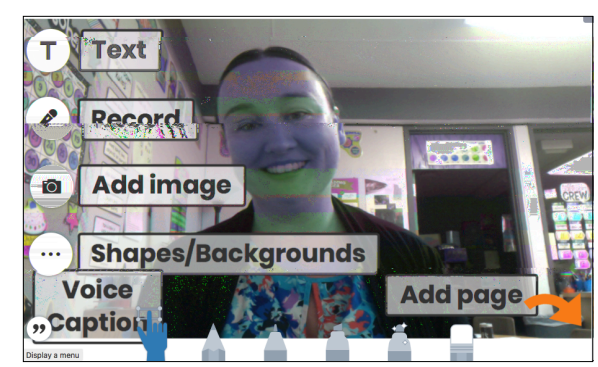

 $\overline{\phantom{a}}$ 

 $\mathcal{S}$  , and and photos, drawing and photos, drawing and photos, drawing and photos, drawing and photos, drawing and  $\mathcal{S}$ 

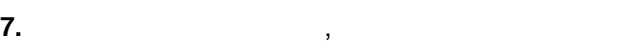

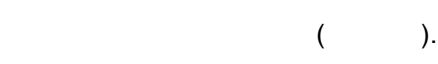

captions, drawings and audio.

**8.** Next students can select their name and folder  $\mathbf{R}$ 

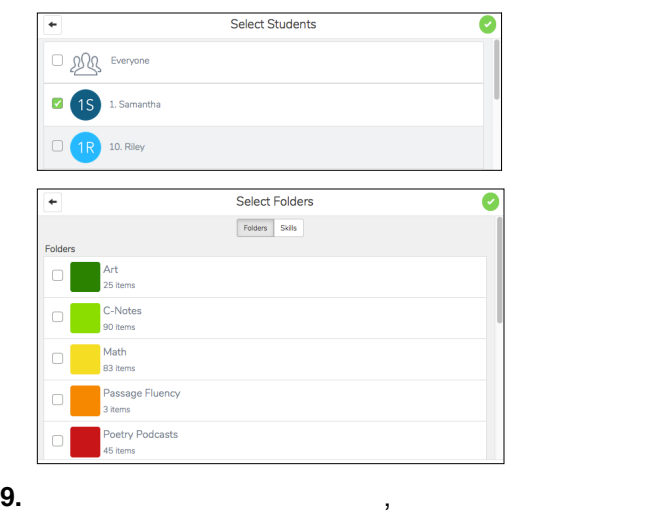

by logging into seesaw and clicking "approve items".

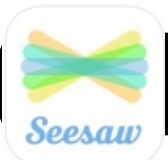

# **Digital Portfolios with Seesaw**

## **Printing From Folders**

**Assigning Activites**

few to customize the practice they recive.

v.

copy of any project students have uploaded to a folder.  $u \in \mathbb{R}$ using the folder feature. It will even generate a  $\mathbb{R}$ for each student, allowing you to link to drawing you to link to drawing you to link to drawing you to drawing you to drawing you to drawing you to drawing you to drawing you to drawing you to drawing you to drawing you t classical classical control of practice, or practice, or practice, or a practice, or a practice, or  $\alpha$ lesson. You can share activities to all students or just a

and student recordings. **1.** To print from folders, because  $\mathbf{r}$ , because enabledrs  $\mathbf{r}$ folders and created a folder for your students' project.

## **Example: Student Portraits**

- **2.** Ask students to select the folder name when  $\mathbf{r}$
- uploading their image or file.  $\bullet$ Select Folders **Folders** Art .<br>1 item **Book Talk**  $\Box$ 0 items Fluency Math eading  $\subset$ Science **3.** Once studients have up the studients have up that  $\mathbf{S}$
- teacher and select your class. **4.** Select the Journal  $($

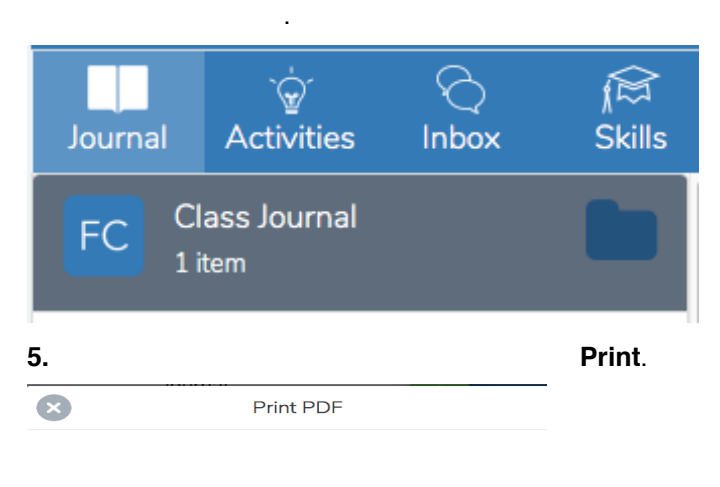

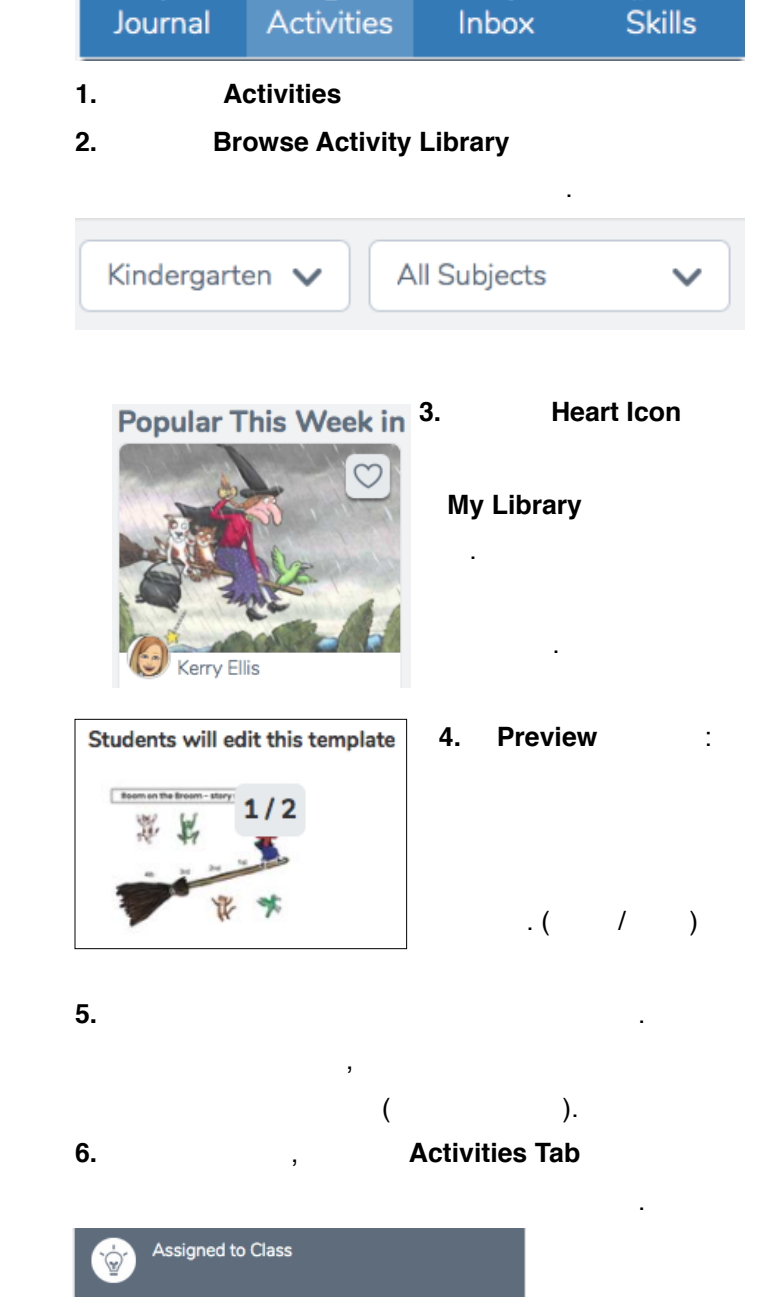

## **6.** View and Print PDF

**Kellyclare Gardner [<gardner\\_ke@4j.lane.edu](mailto:nelson_d@4j.lane.edu)> Updated Wednesday, October 9, 2019 Digital Portfolios with Seesaw <http://bit.ly/dnquicksheets>! ! Page 3 of 3**

倔